➢ O primeiro passo dessa rotina é cadastrar o cliente com o estado "EX":

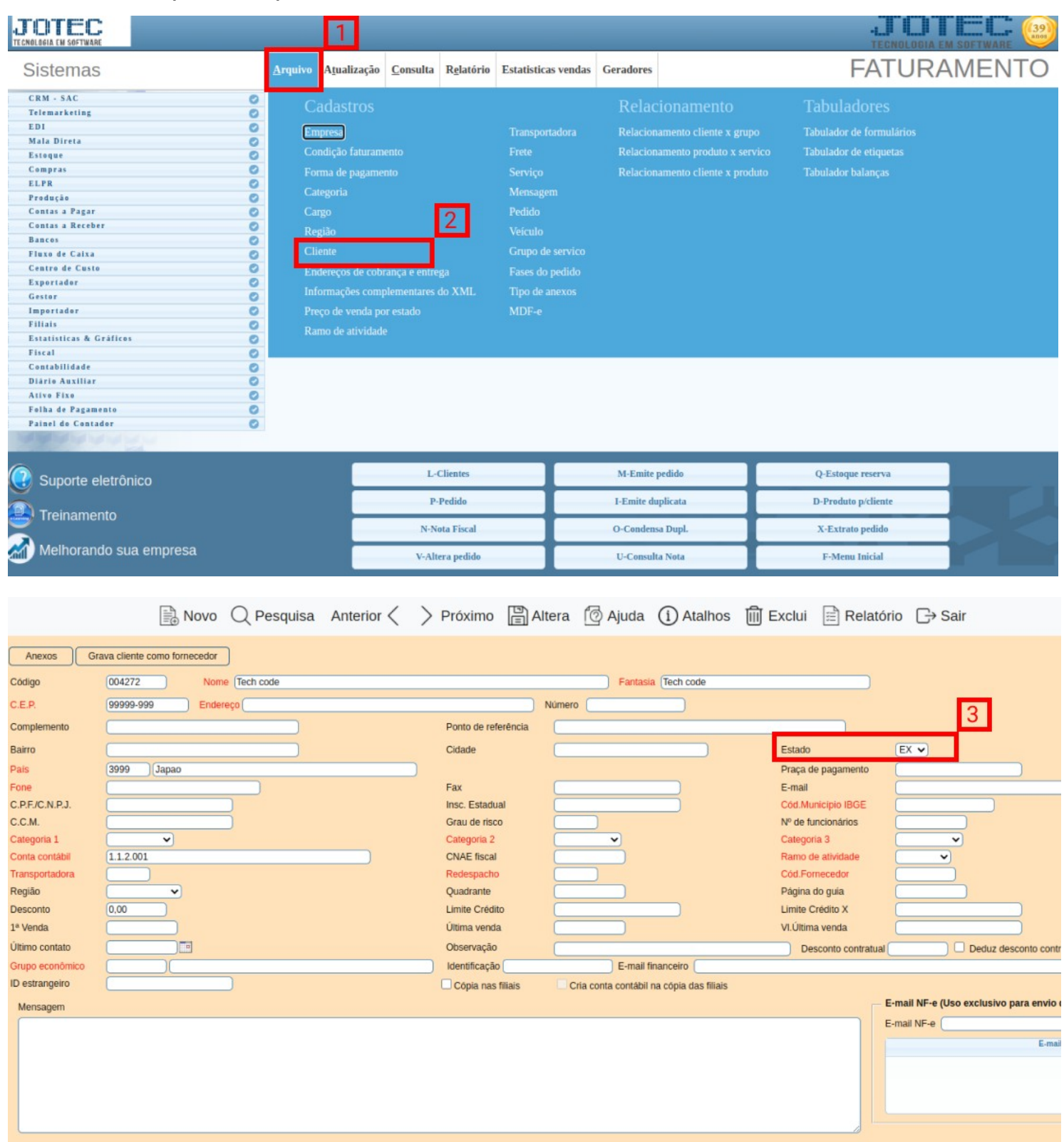

➢ Em seguida, se houver unidade de conversão de medida, é necessário informá-la no cadastro do produto. Para isso, acesse: estoque →

arquivo → produto → conversão de medida e preencha os campos necessários na tela de conversão:

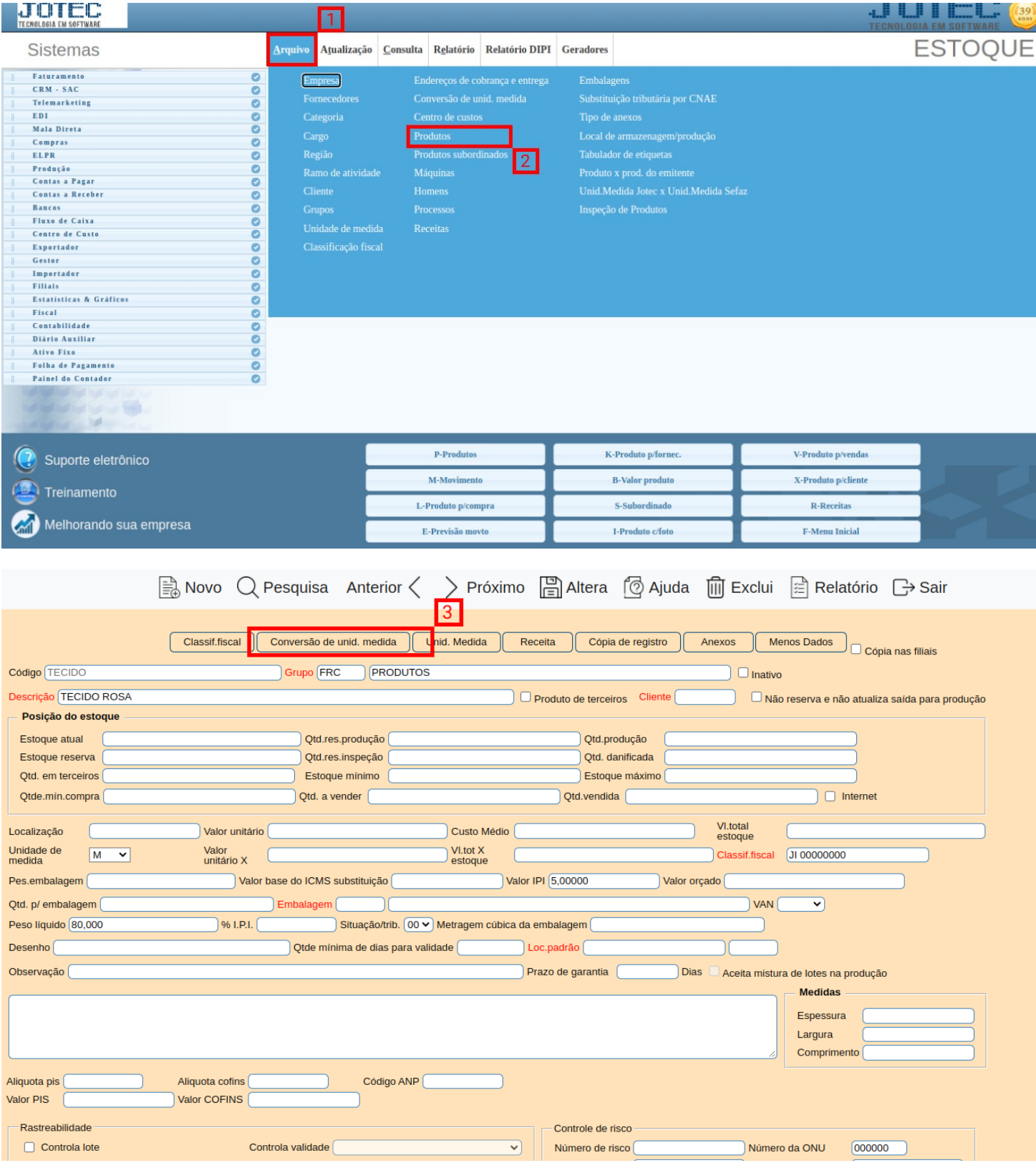

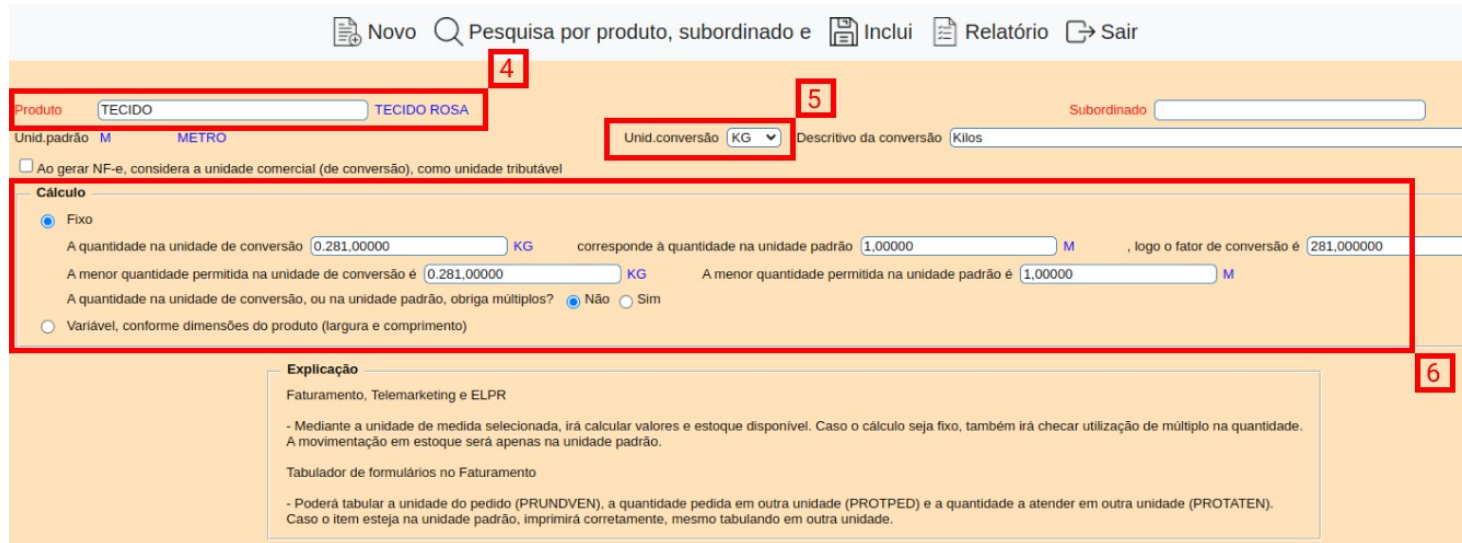

➢ Feito isso, o pedido poderá ser realizado. Acesse: faturamento → arquivo → pedido e selecione a opção "mais dados" no canto superior direito da tela:

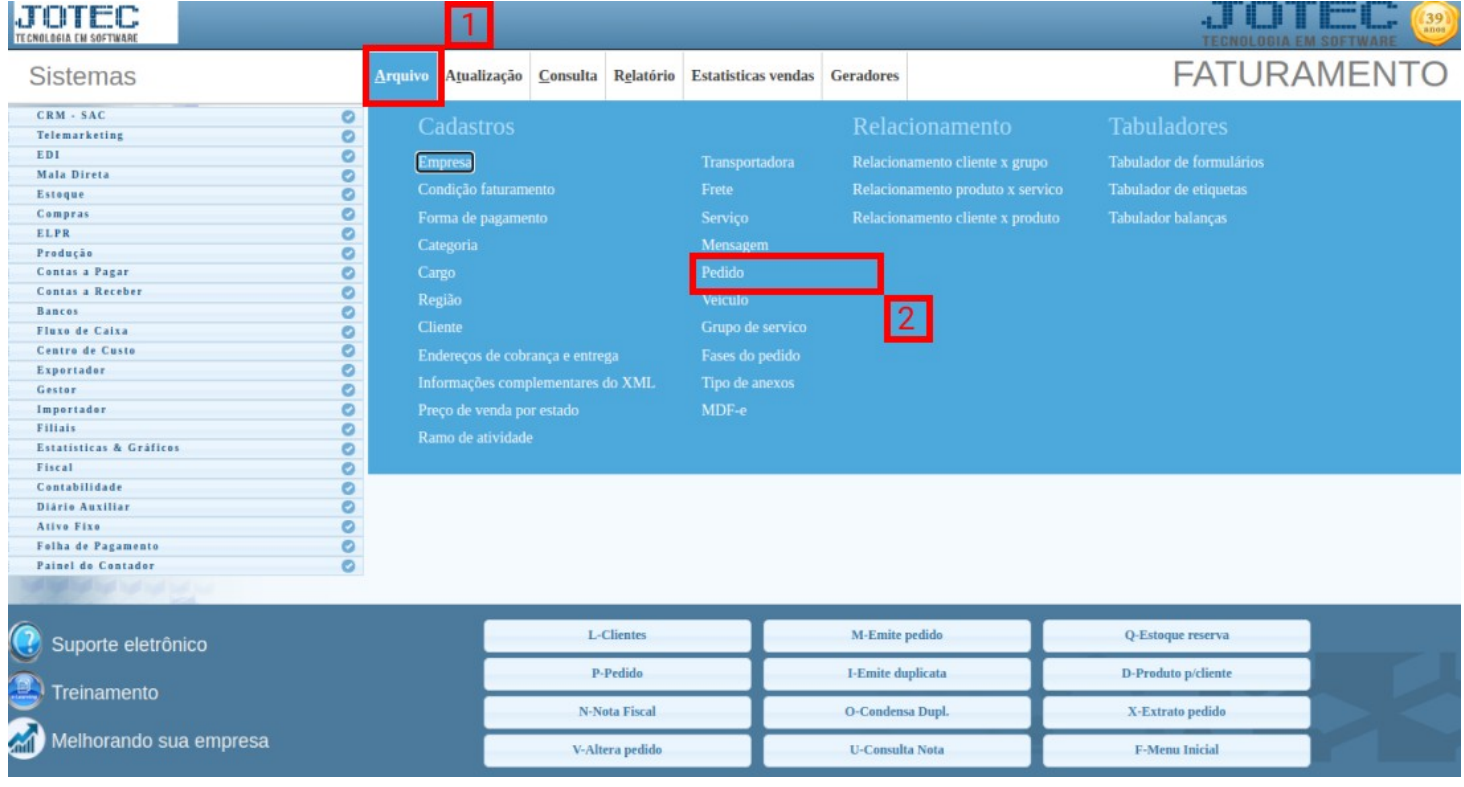

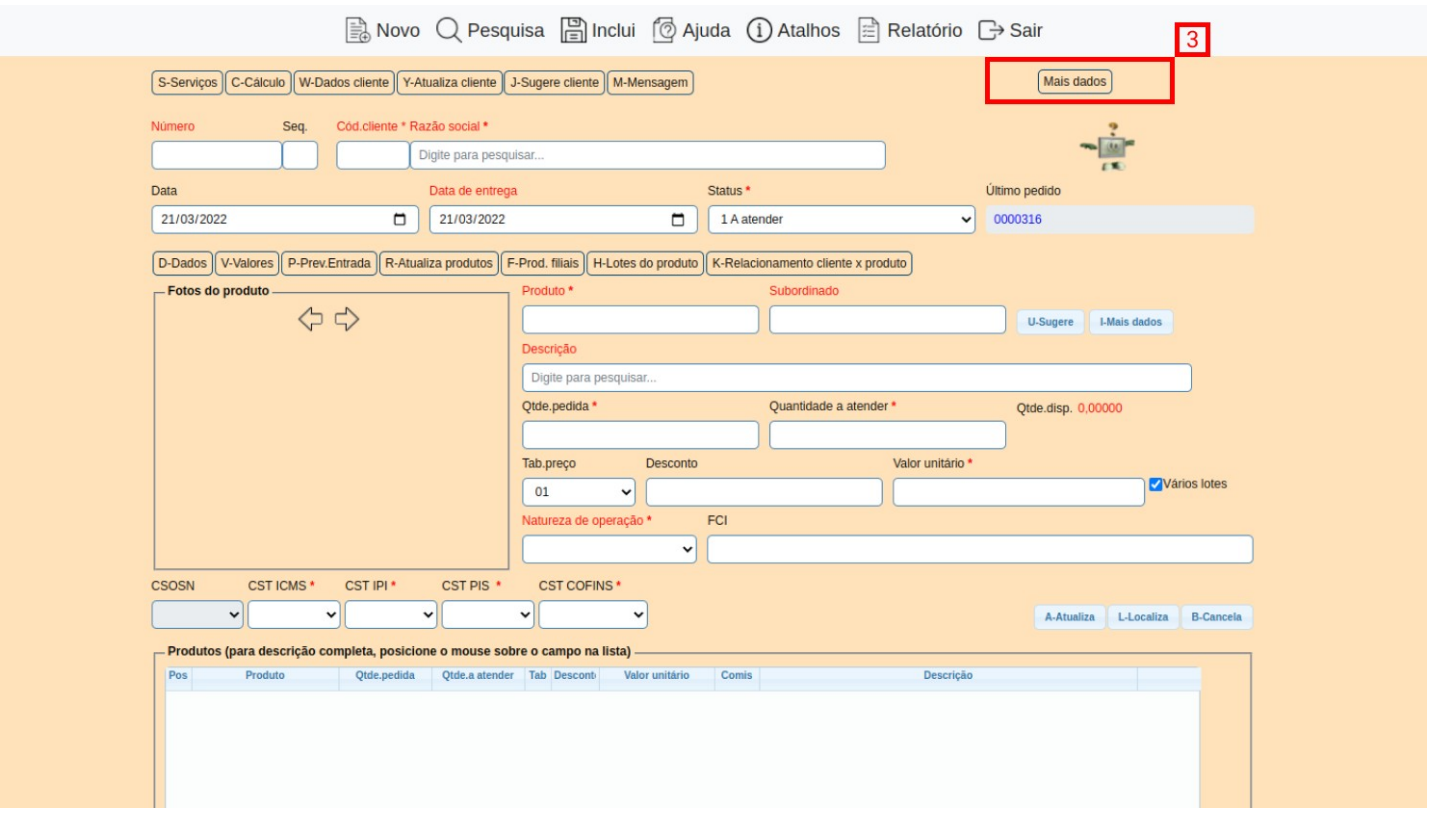

➢ No campo "Cód Cliente", digite o código do cliente com o estado "EX" ou clique duas vezes no campo para pesquisar o cliente desejado.

Avovo Q Pesquisa a Inclui ( Ajuda 1) Atalhos <br>
a Relatório G Sair

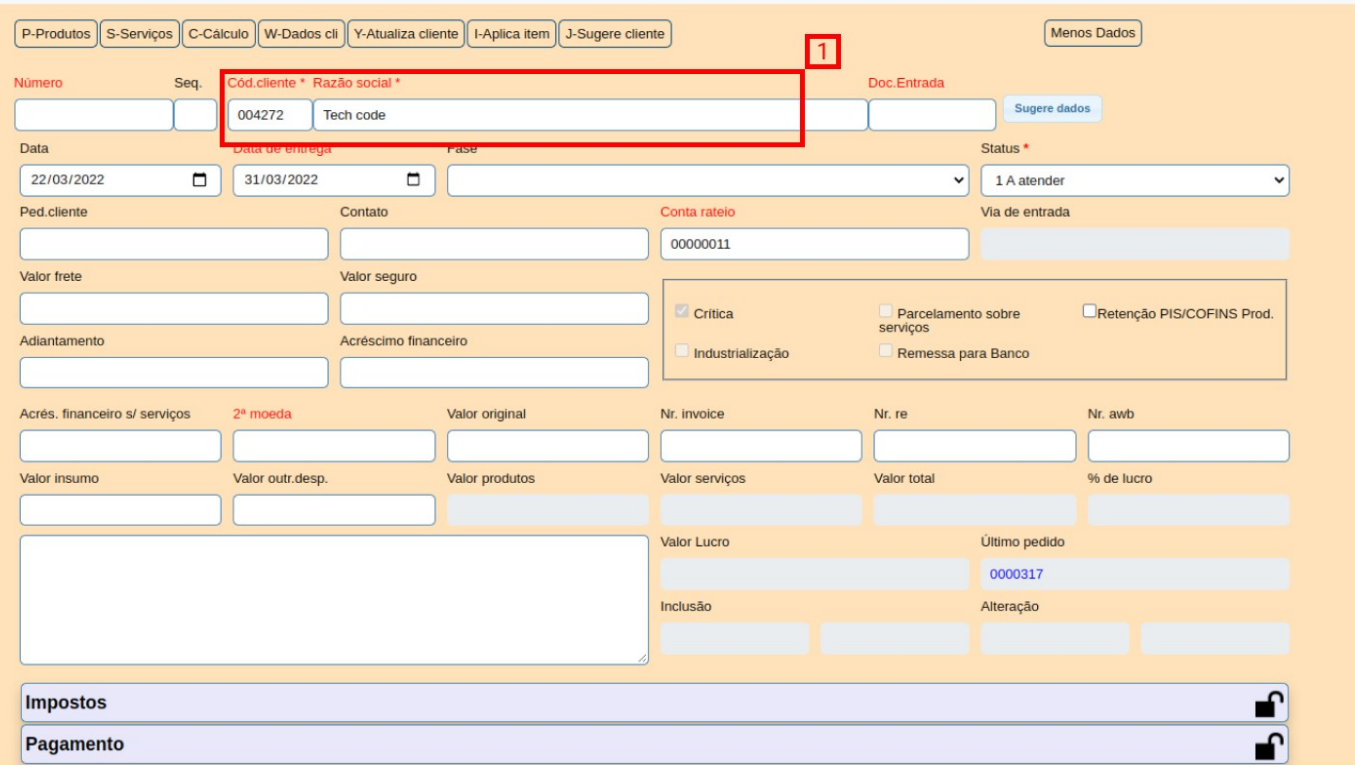

➢ Inclua o produto na tela "P-Produtos" e preencha a CFOP (em notas de exportação, normalmente, a CFOP se inicia com o número 7). Após isso, pode ser feita a inclusão do produto.

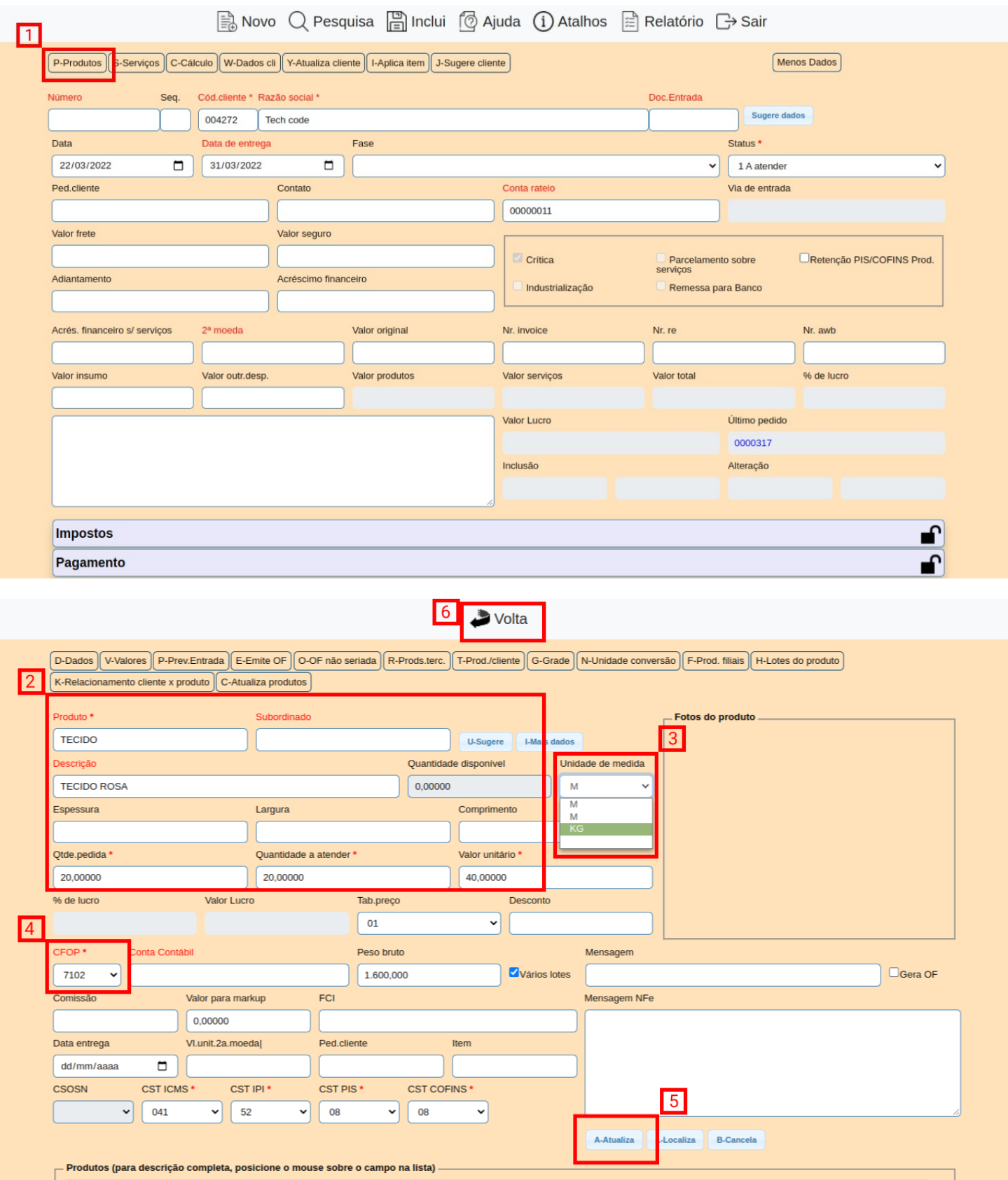

➢ Voltando para tela de "mais dados", preencha as "informações de comércio exterior", encontradas na aba "Dados NF".

 $\sim$ 

 $\overline{a}$ 

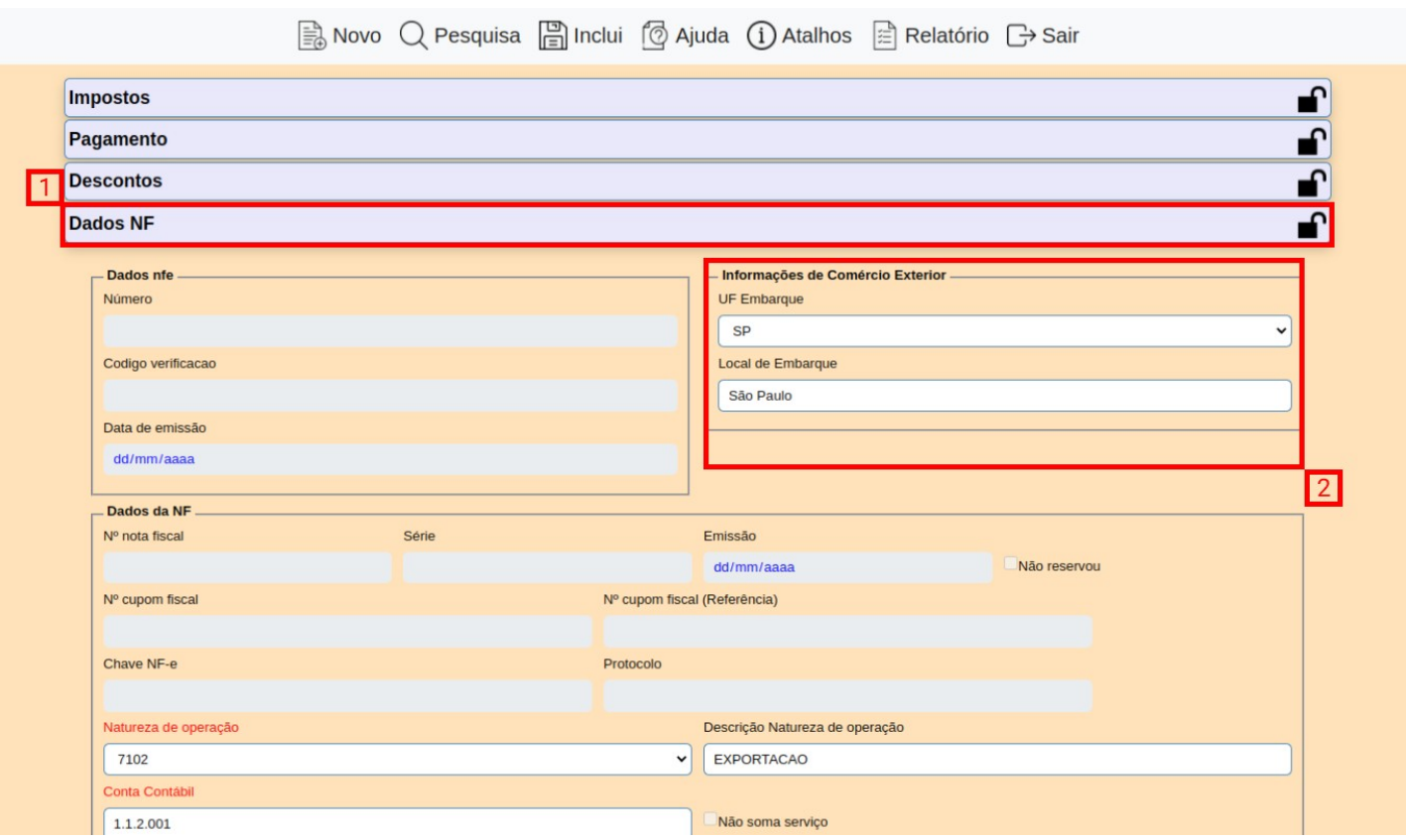

➢ Concluindo essas etapas, pode ser feita a inclusão do pedido e emissão da nota.

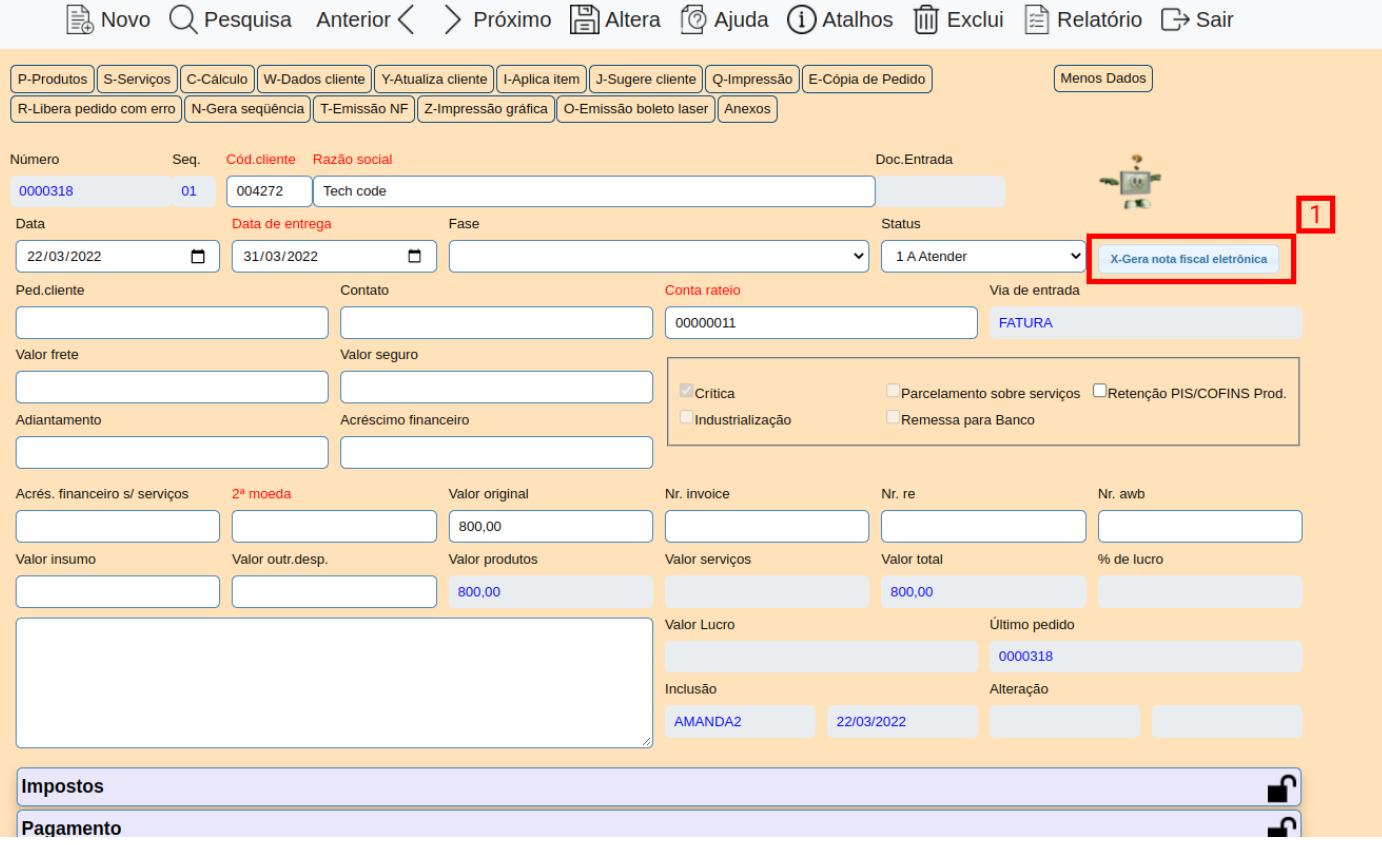